# Installing and using the Expedience RSU wireless modem

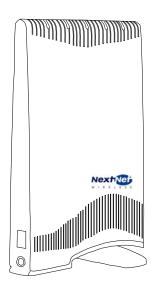

Directions for connecting your RSU to a computer or LAN and obtaining high-speed Internet access.

Expedience and LinkMonitor are trademarks of NextNet Wireless, Inc.

Other brand and product names may be registered trademarks or trademarks of their respective holders.

Part number: 104-0050-0002-03

©2002-2006 NextNet Wireless, Inc. All rights reserved.

THE SPECIFICATIONS AND INFORMATION REGARDING THE PRODUCTS IN THIS GUIDE ARE SUBJECT TO CHANGE WITHOUT NOTICE. ALL STATEMENTS, INFORMATION, AND RECOMMENDATIONS IN THIS GUIDE ARE BELIEVED TO BE ACCURATE BUT ARE PRESENTED WITHOUT WARRANTY OF ANY KIND. USERS MUST TAKE FULL RESPONSIBILITY FOR THEIR APPLICATION OF ANY PRODUCT.

FOR WARRANTY INFORMATION ON THE EXPEDIENCE WIRELESS MODEM, CONTACT THE INTERNET SERVICE PROVIDER THAT SUPPLIED THE RSU.

NOTWITHSTANDING ANY OTHER WARRANTY HEREIN, ALL DOCUMENT FILES AND SOFTWARE THAT ARE PROVIDED WITH THE EXPEDIENCE BROADBAND WIRELESS ACCESS MODEM ARE PROVIDED "AS IS" WITH ALL FAULTS. NEXTNET WIRELESS DISCLAIMS ALL WARRANTIES, EXPRESSED OR IMPLIED, INCLUDING, WITHOUT LIMITATION, THOSE OF MERCHANTABILITY, FITNESS FOR A PARTICULAR PURPOSE AND NONINFRINGEMENT OR ARISING FROM A COURSE OF DEALING, USAGE, OR TRADE PRACTICE.

IN NO EVENT SHALL NEXTNET WIRELESS OR ITS SUPPLIERS BE LIABLE FOR ANY INDIRECT, SPECIAL, CONSEQUENTIAL, OR INCIDENTAL DAMAGES, INCLUDING, WITHOUT LIMITATION, LOST PROFITS OR LOSS OF DAMAGE TO DATA ARISING OUT OF THE USE OR INABILITY TO USE THIS GUIDE, EVEN IF NEXTNET WIRELESS HAS BEEN ADVISED OF THE POSSIBILITY OF SUCH DAMAGES.

# Contents

| Welcome                                                                                            | . 1 |
|----------------------------------------------------------------------------------------------------|-----|
| Before you begin                                                                                   | 1   |
| Connecting your RSU to a computer                                                                  | . 3 |
| Installation overview                                                                              | 3   |
| Setting up the computer to dynamically receive an IP address                                       | 3   |
| Windows 95, Windows NT, Windows 98, Windows ME: Setting up the network connection                  | 3   |
| Windows 2000: Setting up the network connection                                                    | 3   |
| Windows XP: Setting up the network connection                                                      | 4   |
| Plugging in the RSU                                                                                | 4   |
| Finding the strongest service provider signal                                                      | 7   |
| Connecting to the Internet                                                                         | 9   |
| Renewing the host computer's IP address                                                            | 10  |
| Connecting the RSU to a network                                                                    | 10  |
| Troubleshooting                                                                                    | 10  |
| The RSU can successfully receive a signal at home, but not at work or at a friend's house          | .10 |
| The RSU cannot receive your service provider's signal                                              | .10 |
| The RSU's lights blink in sequence                                                                 | .10 |
| You successfully completed the signal scan, but your Internet browser cannot connect to a web site | .12 |
| The lights on the RSU blink more slowly than normal                                                | .12 |
| You receive a dialog box indicating that you cannot connect to your service provider               | .12 |
| RSU malfunctions after you write on the RSU or attach stickers to the RSU                          | .13 |
| FCC / Industry Canada information                                                                  | 15  |

## Welcome

This document describes how to install and use your Expedience residential subscriber unit (RSU) to obtain wireless high-speed Internet access. You can connect your RSU to a computer or to a small office/home office (SOHO) local area network (LAN) through a hub, switch, or router.

#### **BEFORE YOU BEGIN**

- Make sure your computer is equipped with an Ethernet network interface card (NIC).
  - The Ethernet cable that is supplied with your RSU plugs into any standard Ethernet NIC.
     The NIC is not provided with the RSU, but you can purchase a NIC at most computer and electronics stores.
- Find an appropriate location for your RSU.
  - For best results, place the RSU in a room near an outside window on the first or second floor of your home or office.
  - You need to locate the RSU within 6 feet of a wall outlet. The RSU uses a standard power supply and can sit on a desktop or shelf.
  - Your RSU comes with a category-5 Ethernet cable approximately 10 feet long. If you choose to place the RSU further than 10 feet from your computer, you need to purchase a longer, standard Ethernet cable.
- Locate the components shipped with your RSU device:
  - RSU device
  - RSU Quick Start Guide
  - Power supply
  - Ethernet cable

Figure 1 illustrates the RSU package contents.

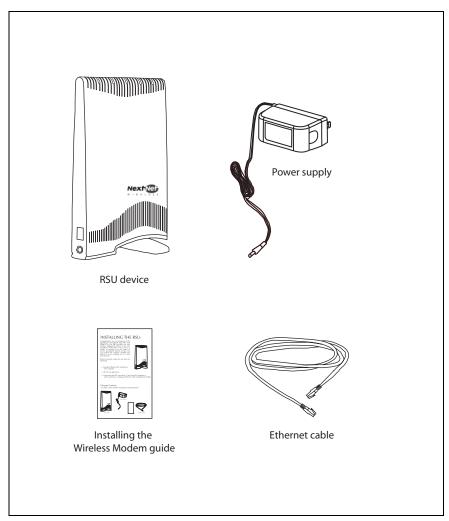

Figure 1: RSU package contents

Table 1 lists the standard contents in your RSU package.

**Table 1: RSU package components** 

| Component                            | Part number   | Quantity |
|--------------------------------------|---------------|----------|
| RSU device (vertical polarization)   | 900-0060-1000 | 1        |
| OR                                   |               |          |
| RSU device (horizontal polarization) | 900-0060-2000 |          |
| Power supply                         | 420-0060-0010 | 1        |
| Quick Start Guide                    | 102-0060-0004 | 1        |
| Ethernet cable                       | 597-6010-0001 | 1        |

## Connecting your RSU to a computer

This section describes how to connect your RSU to a computer.

If you want to connect your RSU to a network device (such as a router or switch), refer to the section "Connecting the RSU to a network" on page 10, in this guide.

#### **INSTALLATION OVERVIEW**

The installation consists of the following major tasks, each of which is explained in greater detail in the sections that follow:

- 1 After ensuring your Ethernet NIC is installed properly, make sure your computer is set up to automatically obtain an IP address.
- 2 Plug in the RSU.
- 3 Find the strongest signal from your service provider.
- 4 If necessary, fine-tune the connection to your service provider.
- 5 Connect to the Internet.

## SETTING UP THE COMPUTER TO DYNAMICALLY RECEIVE AN IP ADDRESS

In most cases, the user's computer is already set up for use with the RSU. In somes cases, the computer has been programmed with a fixed IP address. If this is the case, follow the steps in this section.

If you need to use a static IP address, refer to instructions from your service provider.

# WINDOWS 95, WINDOWS NT, WINDOWS 98, WINDOWS ME: SETTING UP THE NETWORK CONNECTION

- 1 From the **Start** menu, select **Settings**. Then select **Control Panel**.
- 2 In the window that appears, double click the **Network** icon.
- 3 Select the TCP/IP entry for the NIC.
- 4 Click Properties.
- 5 Select the **IP Address** tab.
- 6 Activate the **Obtain an IP Address automatically** radio button.
- 7 To close the windows, click **OK**.
- 8 Turn off your computer.

#### WINDOWS 2000: SETTING UP THE NETWORK CONNECTION

- 1 From the **Start** menu, select **Settings**. Then select **Network and Dial-up Connections**.
- 2 Right click the connection you want to alter; that is, the name of your NIC. From the popup menu, select **Properties**.
- The Local Area Connection Properties window appears. Select the **Internet Protocol** (**TCP/IP**) item. Click **Properties**.
- In the window that appears, activate the **Obtain an IP address automatically** radio button. To close the window, click **OK**. On the remaining open window, click **OK** again.
- 5 Turn off your computer.

## WINDOWS XP: SETTING UP THE NETWORK CONNECTION

- 1. From the **Start** menu, select **Settings**. Then select **Network Connections**.
- 2. Right click the connection you want to alter; that is, the name of your NIC. From the popup menu, select **Properties**.
- 3. The Local Area Connection Properties window appears. Select the **Internet Protocol** (**TCP/IP**) item. Click **Properties**.
- 4. Activate the **Obtain an IP Address automatically** radio button.
- 5. Turn off your computer.

## PLUGGING IN THE RSU

You can connect the RSU directly to a computer, or you can connect it to a small office/home office (SOHO) network.

- If you are directly connecting the RSU to your computer, complete the steps in this section.
- If you are connecting the RSU to a network, refer to the section "Connecting the RSU to a network" on page 10 in this guide.

To plug in the RSU:

- On the side of the RSU, locate the Ethernet jack. Plug one end of the Ethernet cable into the Ethernet jack (Figure 2).
- 2 Connect the RSU's AC power supply into a wall outlet and then plug the power cord into the side of your RSU (Figure 2).

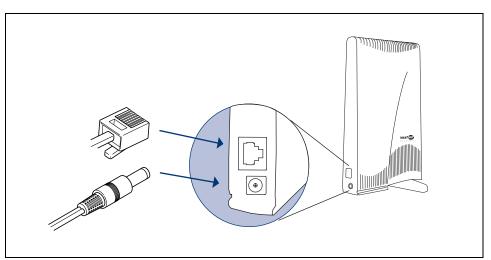

Figure 2: Ethernet Jack Location on Side of RSU

3 The lights on top of your RSU blink to indicate signal strength (Figure 3).

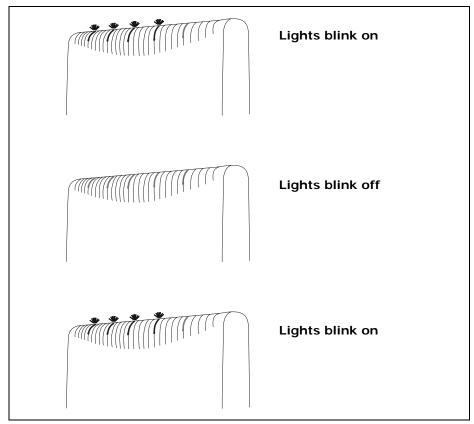

Figure 3: Indicator lights blinking: signal found

**Note:** If the RSU's lights blink in sequence (that is, chase each other), rather than blink simultaneously, the RSU cannot detect enough signal from your service provider to operate properly. You must adjust the RSU so that at least one light blinks. Step 3 on page 7 describes how to adjust the RSU.

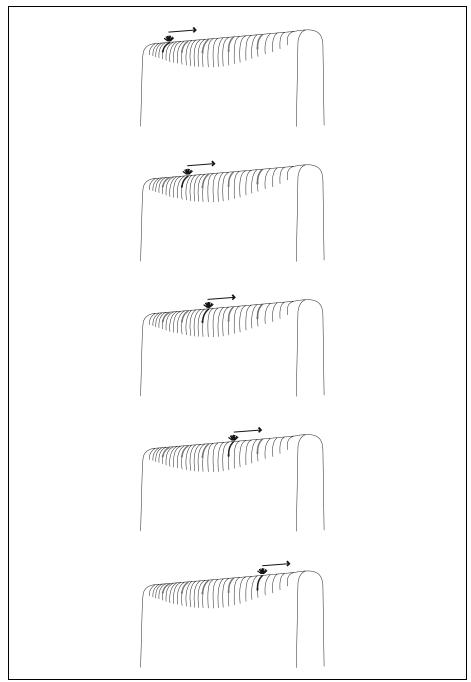

Figure 4: Indicator lights blinking in sequence: no signal found

## **7** FINDING THE STRONGEST SERVICE PROVIDER SIGNAL

To provide the best service, the RSU searches for the strongest signal transmitted by your service provider. Your RSU is equipped with an internal directional antenna. The back side of the RSU, where the antenna is located, is the side without a logo printed on it.

Figure 5 illustrates the RSU's back side.

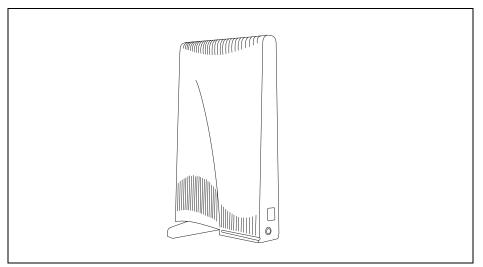

Figure 5: RSU back

You find the strongest service provider signal by using the lights on top of the RSU (Figure 6). Use this method regardless of the operating system your computer runs.

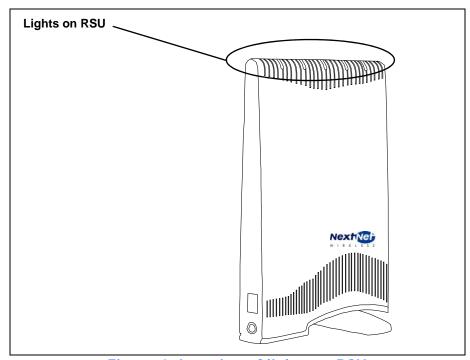

Figure 6: Location of lights on RSU

The indicator lights indicate the strength of the signal received while the RSU is in its current orientation. The stronger the signal, the more lights on the RSU are illuminated. The strongest signal may be indicated by one or two lights lit. Even though not all five lights are lit, this level of signal is strong enough for full-speed operation.

To use the lights to find the strongest service provider signal:

- 1 Before you begin, make sure:
  - The RSU's power supply is connected to the RSU and to a power source.
  - The Ethernet cable <u>is</u> connected to the RSU. The other end of the Ethernet cable <u>is not</u> connected to the computer.
- 2 Set your RSU on a table or shelf in the location you've chosen. The RSU must be in an upright position.
- 3 Point the back of the RSU directly toward the window.
- 4 Remove your hands from the RSU. Keep the RSU stationary, in this orientation, for about five seconds.

The blinking lights indicate the strength of the signal received. The stronger the signal, the more lights on the RSU blink on and off. Figure 7 illustrates blinking lights.

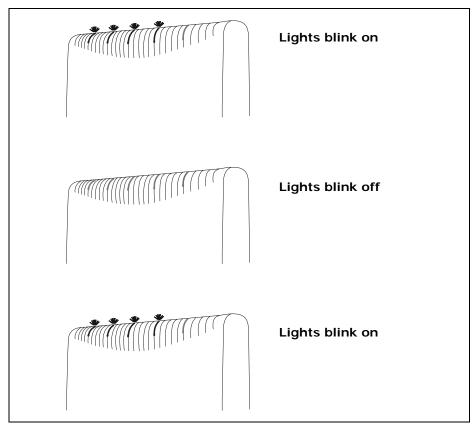

Figure 7: Indicator lights blinking simultaneously: signal found

- Point the back of the RSU to the right of the starting position. Remove your hands from the RSU, and let it stand still for about five seconds.
- 6 Again, note how many lights are blinking while the RSU is in this orientation. The stronger the signal, the more lights on the RSU blink.
- Point the back of the RSU to the left of the starting position. Remove your hands from the RSU, and let it stand still for about 5 seconds. Note how many lights blink while the RSU is in this orientation.
- 8 Remembering the strongest signal reported, re-orient the back of the RSU in the direction that the RSU was pointed when the strongest signal was found.

- 9 Plug the Ethernet cable into your computer. The other end of the cable should already be plugged into the RSU.
- 10 Turn on your computer. During power up, the lights on the RSU stop blinking, and are continuously lit.

## CONNECTING TO THE INTERNET

After completing steps 1 through 3, the RSU is positioned to provide a reliable connection.

1 Start your Internet browser, and try to open a few Internet sites.

If you cannot open any sites—for example, if your browser displays a message "This page cannot be displayed" for all the sites you tried to access—refresh the RSU's connection, as described in the section "Renewing the host computer's IP address" on page 10 in this guide.

## Renewing the host computer's IP address

When you renew the host computer's IP address, your service provider is assigning your computer a new IP address by using the Dynamic Host Configuration Protocol (DHCP).

The host computer's IP address is automatically renewed when you restart the computer.

## Connecting the RSU to a network

**Note:** Plan to use <u>only one</u> RSU on an Ethernet network. Do <u>not</u> use multiple RSUs on the same network.

To directly connect the RSU to a computer, use the supplied Ethernet cable (also known as a straight-through cable).

However, to connect the RSU to a hub or switch, use an Ethernet cable appropriate for your network device. This might be a straight through or cross-over cable, depending on how your network device switches signals. When determining how to set up your network, remember that the RSU device operates as a hub or a bridge.

After connecting the RSU to the network device, power the RSU and scan for a service provider signal, as described in earlier sections of this guide.

## Troubleshooting

This section describes possible issues with RSU installation and how to resolve the issues if you encounter them.

# THE RSU CAN SUCCESSFULLY RECEIVE A SIGNAL AT HOME, BUT NOT AT WORK OR AT A FRIEND'S HOUSE

You need to repeat the search for a service provider signal each time you power down your RSU and move it.

If you have not repeated the signal search, repeat the steps described in the section "Finding the strongest service provider signal" on page 7 in this guide.

If this does not solve the problem, check with your service provider to make sure they offer service to the geographic location where you are running the RSU.

## THE RSU CANNOT RECEIVE YOUR SERVICE PROVIDER'S SIGNAL

Most users can receive a signal from their service provider when they operate their RSU near an outside window, on the first or second floor of their home or office.

However, you may need to run the signal scan in more than one location in your home or office to get a signal.

If you performed the signal scan in two or three locations in your home or office, but did not receive a signal, contact the electronics or computer store where you purchased the RSU, or contact your service provider.

#### THE RSU'S LIGHTS BLINK IN SEQUENCE

If your RSU is unable to find a service provider signal, the lights on your RSU don't blink simultaneously, but rather they blink in sequence, with a light blinking on as the previous light blinks off. If this occurs, change the location of the RSU, and repeat the setup procedure.

Figure 8 illustrates lights blinking in sequence.

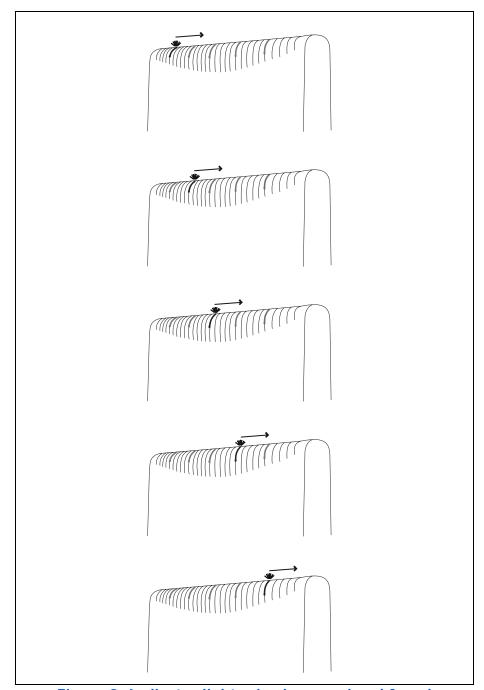

Figure 8: Indicator lights chasing: no signal found

If you have tried to use your RSU in several locations within your home or office—without being able to receive a signal— contact your service provider for further information about connecting.

# YOU SUCCESSFULLY COMPLETED THE SIGNAL SCAN, BUT YOUR INTERNET BROWSER CANNOT CONNECT TO A WEB SITE

If you tried to connect to only one Internet address, try to connect to a few more. It is important to try a few different Internet addresses because the single site you were unable to reach may indicate that the site is out of service, not that the RSU is malfunctioning.

However, if you tried to reach a few sites without success, you may need to refresh your RSU's connection with your service provider.

When your RSU first connects with your service provider's equipment, your computer is assigned an IP address. This IP address ensures that the Internet information you request can reach your computer and your Internet browser.

If your Internet browser cannot open any sites:

- 1 Make sure your computer is set up to automatically receive an IP address, as described in the section, "Setting up the computer to dynamically receive an IP address" on page 3.
- 2 Refresh the connection with your service provider by restarting your computer.

## THE LIGHTS ON THE RSU BLINK MORE SLOWLY THAN NORMAL

When your RSU searches for a service provider signal, the lights on the RSU blink on and off rapidly. If you notice the RSU's lights blinking more slowly than usual, this usually indicates that your RSU is trying to register with your service provider.

During registration, your service provider may be checking records to indicate that you are a valid user of the service provider's system. In most cases, the registration process happens so quickly you hardly notice a change in the blink rate of the lights on your RSU.

However, if the lights blink slowly for an extended time (more than 30 seconds):

- 1 Force your RSU to scan for another signal by unplugging the RSU power cable and then reconnecting the power cable.
- 2 Repeat the procedure described in the section "You find the strongest service provider signal by using the lights on top of the RSU (Figure 6). Use this method regardless of the operating system your computer runs." on page 7.
- 3 Perform one of the following:
  - If your RSU successfully registers, as indicated by continuously lit lights, you can use your connection.
  - If the lights on your RSU continue to slowly blink on and off, contact your service provider.

## YOU RECEIVE A DIALOG BOX INDICATING THAT YOU CANNOT CONNECT TO YOUR SERVICE PROVIDER

When you try to connect with your service provider, you may receive a message on your computer indicating that you cannot connect at this time.

You may receive this message for any number of reasons, such as the service provider's equipment may be malfunctioning, your RSU is malfunctioning, or your service provider is still processing your payment or identification records.

If you receive such a message:

- 1 Make a note of the message's contents and any error number that appears.
- 2 Contact your service provider with this information. They should be able to resolve the problem for you.

# $\ensuremath{\mathsf{RSU}}$ malfunctions after you write on the $\ensuremath{\mathsf{RSU}}$ or attach stickers to the $\ensuremath{\mathsf{RSU}}$

Do not write on the RSU or attach stickers to the RSU. Doing so may interfere with the Internet signal, causing your RSU to malfunction.

## FCC / INDUSTRY CANADA INFORMATION

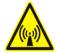

NOTICE: This equipment has been tested and found to comply with the Radio Frequency Radiation Exposure Limits detailed below. A minimum of 20 centimeters (8 inches) separation between the RSU and the operator and all other persons should be maintained.

Radio Frequency Radiation Exposure Limits

#### Table 1 Limits for Maximum Permissible Exposure (MPE)

| Frequency range (MHz)                                   | Electric field<br>strength (V/m) | Magnetic field<br>strength(A/m) | Power density<br>(mW/cm2) | Averaging<br>Time<br>(Minutes) |  |
|---------------------------------------------------------|----------------------------------|---------------------------------|---------------------------|--------------------------------|--|
| (A) Limits for Occupational/Controlled Exposures        |                                  |                                 |                           |                                |  |
| 1500-100,000                                            |                                  |                                 | 5                         | 6                              |  |
| (B) Limits for General Population/Uncontrolled Exposure |                                  |                                 |                           |                                |  |
| 1500-100,000                                            |                                  |                                 | 1.0                       | 30                             |  |

NOTE 1 to Table 1: Occupational/controlled limits apply in situations in which persons are exposed as a consequence of their employment provided those persons are fully aware of the potential for exposure and can exercise control over their exposure.

Limits for occupational/controlled exposure also apply in situations when an individual is transient through a location where occupational/controlled limits apply provided he or she is made aware of the potential for exposure.

NOTE 2 to Table 1: General population/uncontrolled exposures apply in situations in which the general public may be exposed, or in which persons that are exposed as a consequence of their employment may not be fully aware of the potential for exposure or cannot exercise control over their exposure.

Declaration of Conformity Compliance Information

Class B computer peripheral.

This device complies with part 15 of the FCC Rules. Operation is subject to the following two conditions: (1) This device may not cause harmful interference, and (2) this device must accept any interference received, including interference that may cause undesired operation.

This Class B digital apparatus complies with Canadian ICES-003.

Cet appareil numérique de la classe B conforme à la norme NMB-003 du Canada.

Responsible Party: NextNet Wireless, Inc. 9555 James Ave. South Suite 270 Bloomington, MN 55431 952-929-4008

Note: This equipment has been tested and found to comply with the limits for a Class B digital device, pursuant to part 15 of the FCC Rules. These limits are designed to provide reasonable protection against harmful interference in a residential installation. This equipment generates, uses and can radiate radio frequency energy and, if not installed and used in accordance with the instructions, may cause harmful interference to radio communications. However, there is no guarantee that interference will not occur in a particular installation. If this equipment does cause harmful interference to radio or television reception, which can be determined by turning the equipment off and on, the user is encouraged to try to correct the interference by one or more of the following measures:

- Reorient or relocate the receiving antenna.
- Increase the separation between the equipment and receiver.
- Connect the equipment into an outlet on a circuit different from that to which the receiver is connected.
- Consult the dealer or an experienced radio/TV technician for help.

Note: Modification of this device may void the user's authority to operate the equipment.

The device is intended to be powered by Listed/CN ITE LPS or Class II power supply with output rated of 13 V dc, 1.3 A minimum.

**Table 2 Technical information** 

| Transmitting power  | Up to 2 watts                                |
|---------------------|----------------------------------------------|
| Operating voltage   | 120 VAC nominal                              |
| Frequency band      | 2500 - 2686 MHz TX/RX                        |
| Frequency stability | ±10 ppm                                      |
| Number of channels  | 31                                           |
| Channel bandwidth   | 6 MHz                                        |
| Modulation          | Orthogonal frequency division multiplex      |
| Transmission        | Time division duplex/time division multiplex |

# Index

| С                                                                                                    | N                                                                                                    |
|----------------------------------------------------------------------------------------------------|----------------------------------------------------------------------------------------------------|
| computer NIC requirement 1 cross-over cable 10                                                                                                    | network device<br>connecting to RSU 10<br>NIC requirement 1                                                                                                    |
| E                                                                                                    | Р                                                                                                    |
| Ethernet cable category 5 requirement 1 Ethernet jack location 4                                                                                                    | part numbers list 2<br>power<br>supplying to RSU 4                                                                                                    |
|                                                                                                    | R                                                                                                    |
| indicator lights blinking in sequence 10 blinking slowly 12 chasing 10 continuously lit 9 location on RSU 7 number of illuminated for full-speed operation 7 using to find signal 7 | router connecting to RSU 10 RSU back side illustration 7 choosing installation location 1 connecting to computer host 4 connecting to network 10 package components 2 powering 4 |
| IP address (host computer) refreshing 10 setting up for dynamic assignment 3                                                                                                    | S                                                                                                    |
| L                                                                                                    | service provider signal finding 7 scanning procedure 7 unable to find 10 using the indicator lights to find '                                                                    |
| connecting to RSU 10                                                                                                    | switch connecting to RSU 10                                                                                                    |